# **Panduan Pendaftaran Perwalian 222 untuk Mahasiswa yang mengambil program MBKM**

Sesuai SK Rektor Undika no. 032/KPT-03E/III/2021 tentang program Merdeka Belajar Kampus Merdeka (MBKM),

Ada 9 jenis MBKM :

- 1. MBKM Pertukaran pelajar Antar PT
- 2. MBKM Magang
- 3. MBKM Proyek Desa
- 4. MBKM Mengajar di sekolah
- 5. MBKM Penelitian / Riset
- 6. MBKM Wirausaha
- 7. MBKM Studi Independent (MSIB)
- 8. MBKM Proyek kemanusiaan
- 9. MBKM belajar antar prodi dalam lingkungan Universitas Dinamika

maka untuk pelaksanaan Perwalian 222 – Untuk Mahasiswa yang mengambil program MBKM adalah sbb :

### **Pendaftaran lewat sicyca :**

- 1. Mahasiswa mendaftar MBKM dari sicyca (paling lambat 3 hari sebelum perwalian)
- 2. Pilih MBKM sesuai jenisnya (ada 9 jenis )
- 3. siapkan berkas MBKM : file surat penetapan MBKM (MBKM jenis 1-8) atau surat permohonan MBKM (MBKM jenis 9) untuk di upload. Upload ini sifatnya wajib.
- 4. Selesai upload berkas, klik Simpan
- 5. Setelah selesai akan ada notifikasi ke dosen wali untuk setuju atau tolak, jika ditolak maka ada notifikasi ke mahasiswa pengajuan MBKM ditolak. Tetapi jika setuju maka
- 6. ada notifikasi ke kaprodi, untuk setuju atau tolak.
- 7. Jika disetujui maka, mahasiswa sudah terdaftar MBKM pada perwalian.

#### **Cara Pendaftaran MBKM**

1. Mahasiswa masuk ke Sicyca, kemudian pilih menu MBKM

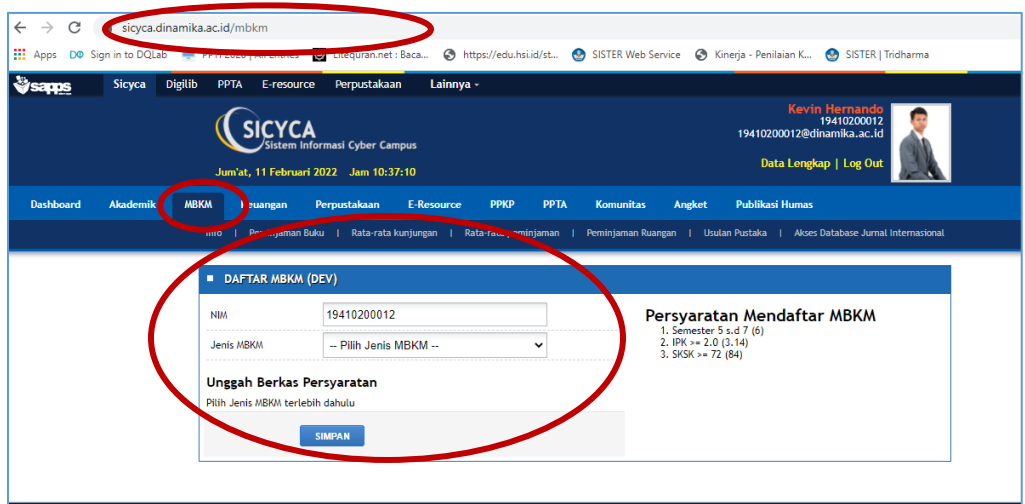

- 2. Akan muncul form pendaftaran MBKM
	- o Mahasiswa akan diminta memasukkan jenis MBKM yg dipilih dan mengunggah berkasberkas yang menjadi persyaratan dari MBKM yg dipilih
	- o Jika jenis MBKM telah dipilih dan berkas persyaratan telah di unggah, maka mhs bs menekan tombol simpan untuk meneruskan permohonan tsb ke dosen wali dan kaprodi

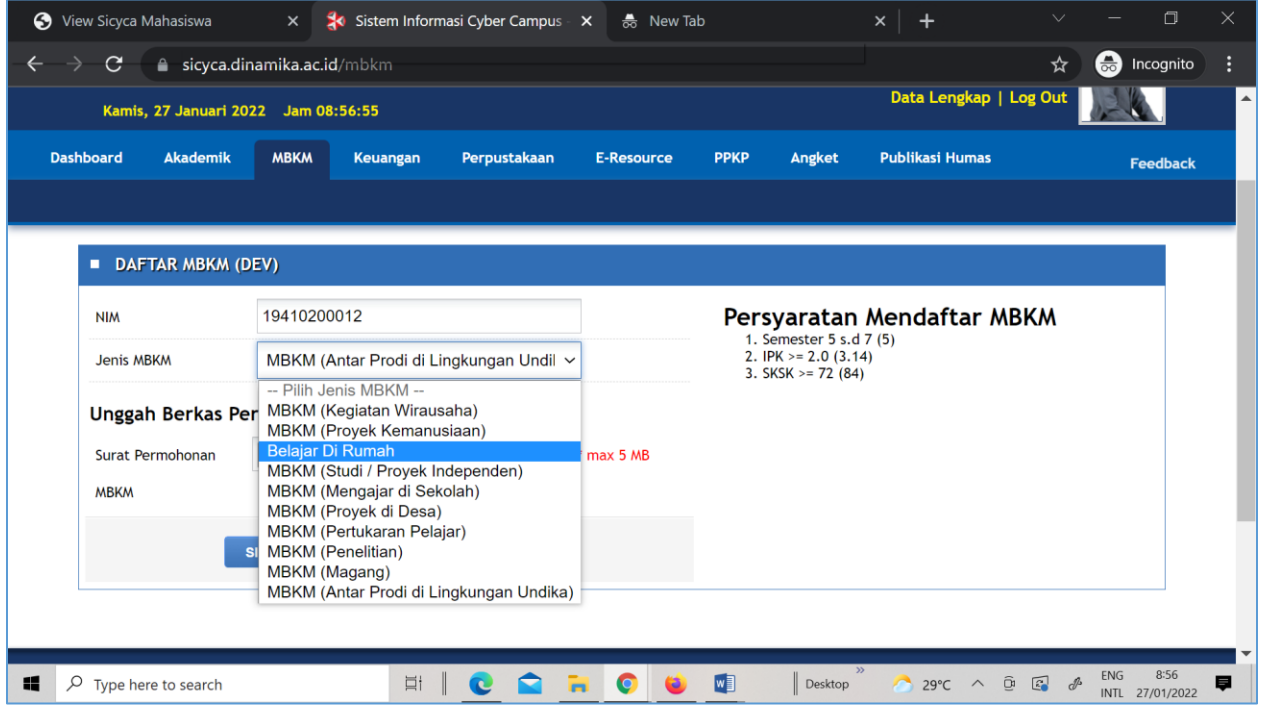

3. Setelah mengajukan permohonan mahasiswa diminta menunggu persetujuan dosen wali dan kaprodi dan progress pengajuan dapat dilihat oleh mahasiswa di menu MBKM Sicyca

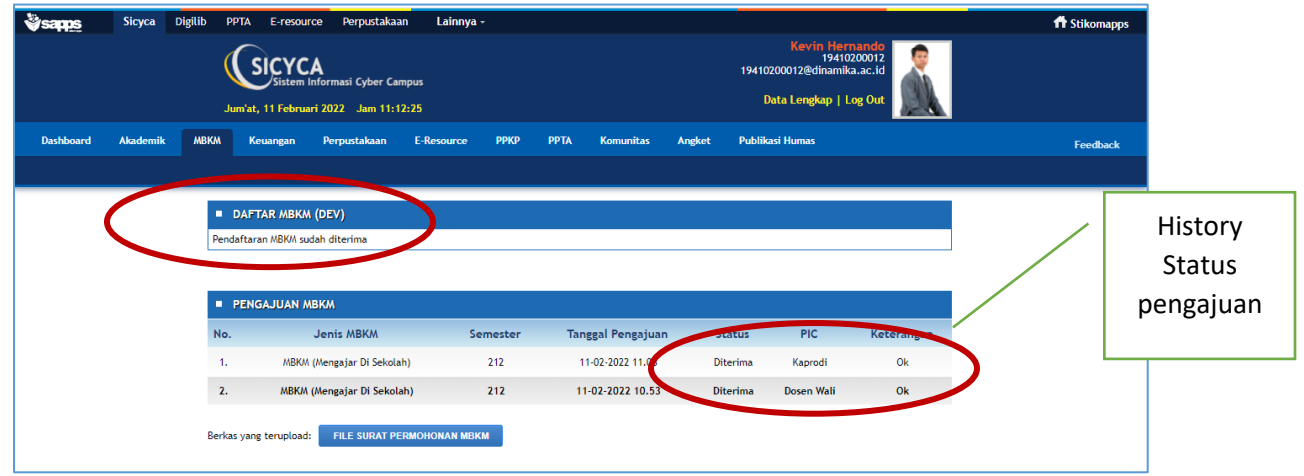

4. Jika pengajuan mahasiswa ditolak, mahasiswa dapat mengetahui alasan penolakan dan dapat mengajukan permohonan lagi

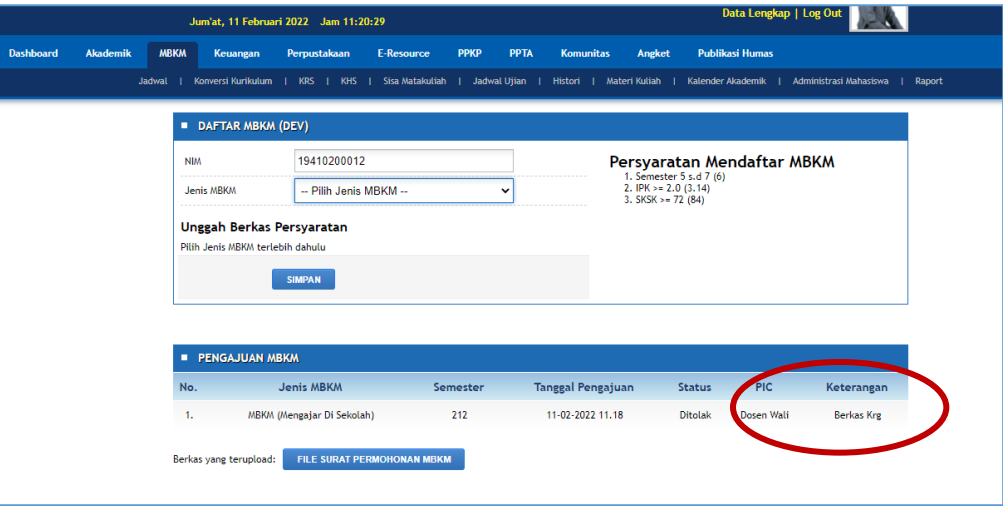

# **Perwalian**

#### **Mahasiswa:**

- 1. Mahasiswa yang sudah mendaftar lewat sicyca , maka pada KRS sudah muncul MBKM (jenis 1-8) dengan total 20 SKS , kecuali MBKM antar Prodi (jenis 9)\* lihat point 6
- 2. Klik padanan MK yang nantinya ingin diakui. Mk yang bisa dipilih hanya MK yang ditawarkan pada perwalian 222
- 3. Mahasiswa tidak bisa memilih MK lebih dari 20 sks (maksimal 20 sks), **kecuali** diijinkan oleh Mitra MBKM. \*\*\*
- 4. Setelah selesai, simpan
- 5. Menunggu approve dari dosen wali
- 6. \* Untuk MBKM antar prodi (jenis 9), mahasiswa bisa mengambil lebih dari 20 sks, tergantung IPS nya.

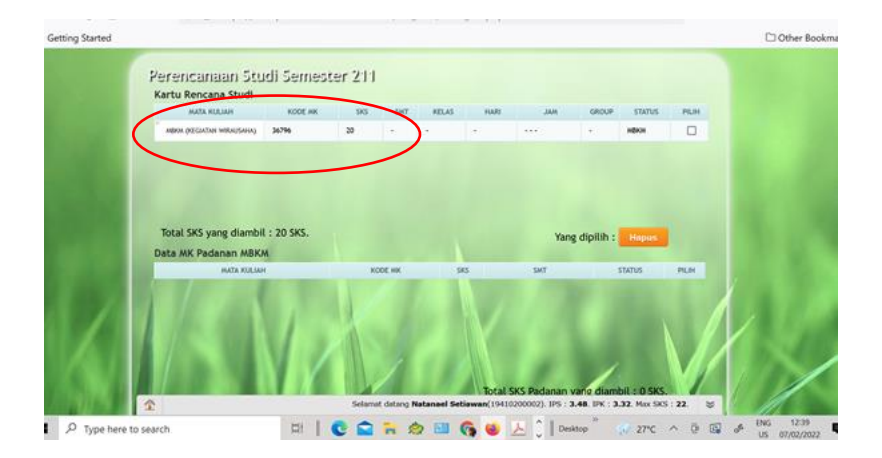

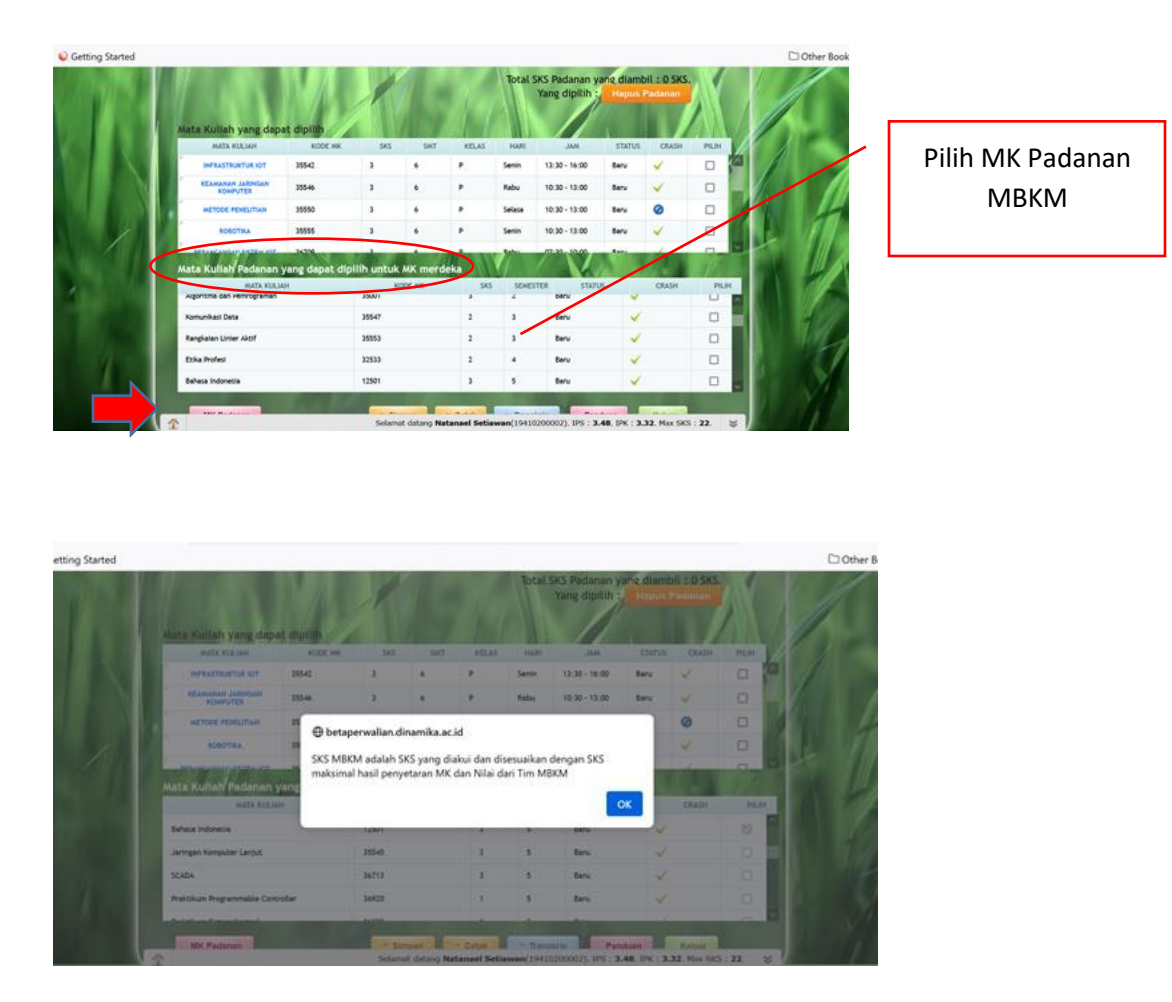

\*\*\*/ Mahasiswa boleh menambah matakuliah reguler diluar padanan MBKM (20 sks) asal diijinkan mitra MBKM.

Prosedur: Mahasiswa mengajukan permohonan ke Kabag AAK untuk tambah MK lain, surat ditandatangani mahasiswa, mengetahui dosen wali dan disetujui kaprodi, dilampiri dengan surat persetujuan dari Mitra MBKM tsb.

# **MBKM Antar Prodi:**

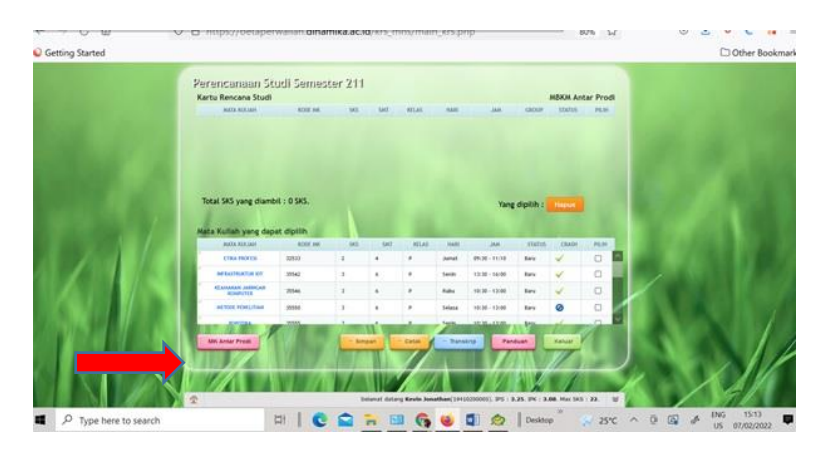

Pilih MK yang ditawarkan dari prodi lain, bisa campur prodi asal dan prodi lain.

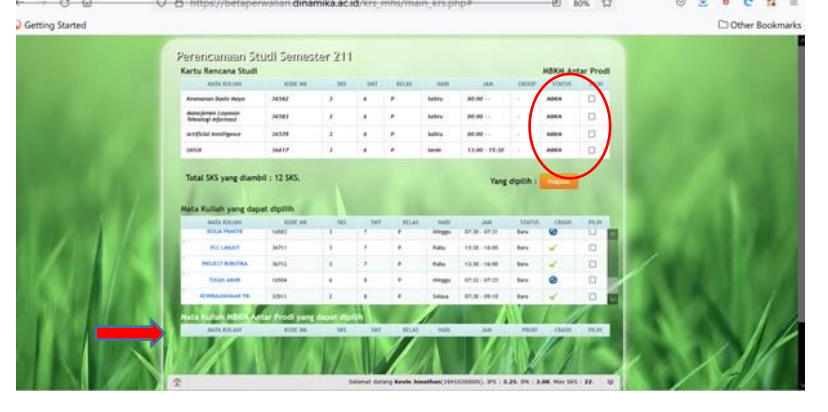

# **Dosen wali :**

- 1. Membuka perwalian mahasiswa wali
- 2. Cek mk yang dipilih mahasiswa untuk padanan, dosen wali bisa merubah mk jika dirasa tidak sesuai
- 3. Approve

## Bukti cetak KRS

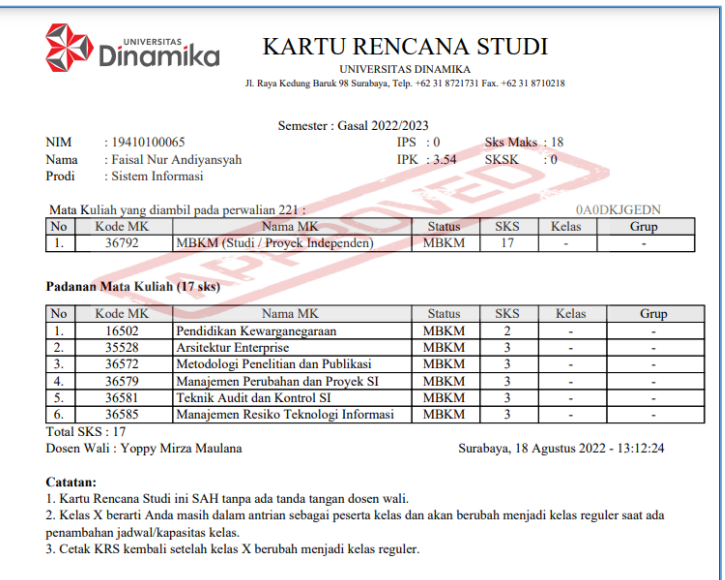

KRS MBKM jenis 1-8, yang tercetak pada mahasiswa hanya tertulis MBKM sesuai jenisnya

### **Pelaksanaan Kuliah MBKM :**

Mahasiswa yang mengambil program MBKM (1-8) dianggap **kuliah diluar kampus**, sehingga mahasiswa tidak ada kuliah di kampus, kecuali MBKMantar prodi, kuliah dilaksanakan di lingkungan Undika.

#### **Padanan matakuliah MBKM untuk KP:**

Untuk padanan matakuliah KP, maka mahasiswa wajib mengikuti prosedur dan ketentuan dari PPKP. Info lebih lanjut hubungi bagian PPKP.

BAAK Undika, 12-01-2023